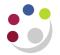

# **Cross Currency Receipting**

To apply a foreign currency receipt to sterling invoice is very similar to a standard receipt. For example you have raised a GBP invoice to a customer who has now paid you but not in GBP. You will need to link the payment and invoice together.

### Navigate: Receipts → Receipt Batches

### Step1: Receipt Header

| 🖸 Receipt Batches (Car | nbridge University) |                   |                             |             | _ 🗆 🗵         |  |
|------------------------|---------------------|-------------------|-----------------------------|-------------|---------------|--|
| Batch Type Mar         | nual-Regular        | -                 | Batch Source                | Euro Manua  | Il Receipts   |  |
| Batch Number AG/       | 31/01/14/EUR/01     |                   | Currency                    | EUR         |               |  |
| Batch Date             | 31-JAN-2014         |                   | Receipt Class               | Euro Accou  | nt Receipt    |  |
| GL Date                | 31-JAN-2014         |                   | Payment Method              | Euro Receip | ots           |  |
| Deposit Date           | 31-JAN-2014         |                   | Bank Name                   | BARCLAYS    | BANK PLC      |  |
| Comments               |                     |                   | Bank Account Number         | 77176166    |               |  |
| _ Totals               | 0 and               | A                 |                             | 0           | Å             |  |
| Control                | Count               | Amount<br>1200.00 | ñ a a l' a d                | Count       | Amount        |  |
|                        |                     | 1200.00           | Applied                     |             |               |  |
| - Actual               |                     |                   | Unapplied                   |             |               |  |
| + Reversed             |                     |                   | On Account                  |             |               |  |
| Difference             |                     |                   | Cash Claims                 |             |               |  |
|                        |                     |                   | Prepayments                 |             |               |  |
|                        |                     |                   | Unidentified                |             |               |  |
|                        |                     |                   | Miscellaneous               |             |               |  |
|                        |                     |                   | Returned                    |             |               |  |
| Transmission           |                     |                   |                             |             |               |  |
| Name                   |                     |                   | Status New                  |             | tially Purged |  |
| Lockbox                |                     |                   | Operating Unit Cambridge Un | iversity    |               |  |
| Batch                  |                     |                   |                             |             | Receipts      |  |

Here you will need to populate the fields in yellow as they are mandatory.

• **Batch Type** Manual-Regular always (defaults in).

Batch Number
 There is a standard naming convention for receipt batches.
 The format of the naming convention is:
 Department Code/DD/MM/YY/Currency Initials/Unique
 number

- E.g. AG/31/01/13/EUR/01
- **Batch Date** This is the date you are creating the receipt.
- **GL Date** The period you wish the income to show in your accounts.
- **Deposit Date** The date the income has been deposited in the bank should the payment be received in cash or cheque.

- Batch Source
  There are different batch sources available to use. To receipt
  euro income use Euro Manual Receipts as batch type or for
  USD use USD Manual Receipts
- Currency
  Currency will default in depending on which batch type you
  have selected
- **Receipt Class** This will default in as per your selection in **Batch Source**.
- **Payment Method** Select the appropriate method form the list of values.
- Bank Name & Bank Will default in based on the batch source selected. Account number
- **Control Count** Enter the number of receipts you are intending to put in the batch (it is recommended you don't exceed 30 in one batch).
- **Control Amount** Enter the accumulated total of all the receipts you are entering in the batch.

Once the batch header has been completed, the user can select the **Receipts** button and commence entry of individual receipts.

# Step 2: Receipt Summary

Here we enter the details of each individual receipt that is going in to the batch, which has its own receipt name. There is a naming convention for each receipt within the batch which is similar to the batch name. Complete the fields below as the image show:

| <mark>&gt;</mark> Rec | eipts Summary (Cambi | ridge Unive | ersity : GBP) - AG/31/01/14/EUR/( | 01            |              |        |                |                  |             |
|-----------------------|----------------------|-------------|-----------------------------------|---------------|--------------|--------|----------------|------------------|-------------|
|                       |                      |             |                                   |               |              |        |                |                  | •           |
| 2                     |                      | <b>.</b>    |                                   | -             |              |        |                |                  |             |
|                       | Operating Unit       | State       | Receipt Number                    | Туре          | Receipt Date | Currer | Receipt Amount | Unapplied Amount | Unidentifie |
|                       | Cambridge University |             | AG/AK/31/01/14/EUR/01/01          | Standard 💌    | 31-JAN-2014  | EUR    | 1200.00        |                  |             |
|                       |                      |             |                                   | <b>_</b>      |              |        |                |                  |             |
|                       | (4)                  |             |                                   |               |              |        |                |                  | Þ           |
|                       |                      |             |                                   |               |              |        |                |                  |             |
| _                     |                      |             |                                   |               |              |        |                |                  |             |
|                       | <u>C</u> onfirm 1    | B           | everse 1                          | Search and Ap | ply          | A      | .pply (        | New 🛛 🤇          | Open )      |
|                       |                      |             |                                   |               |              |        |                |                  |             |

Receipt Number The naming convention is as follows DD/Initials/DD/MM/YY/Batch Unique no/Unique receipt no *E.g. AG/AK/31/01/14/EUR/01/01* Type There are two types available - use the standard option. This is the type that links the receipts to invoices.
 Receipt Date Will default in with batch date from the batch header.
 Currency This will default in based on the currency selected in the batch header.

- **Receipt Amount** Enter the value of the receipt you are entering.
- Click on Open.

#### Step 3: Linking the Receipt to the Invoice

To match the receipt to the invoice, see the steps below. Now the batch and receipt details have been created, the receipt now needs to be linked to the invoice. The majority of details will be defaulted in from the information entered in the batch header and receipts summary screen. Take note of the Functional Amount

| Receipts (Cambridge Univers) | ity : GBP) - AG/31/01/14/EUR/01 |                    |               |                          | 💶 🗉 🗙            |
|------------------------------|---------------------------------|--------------------|---------------|--------------------------|------------------|
|                              |                                 |                    |               |                          | $\checkmark$     |
| Receipt                      |                                 |                    |               | Balances<br>Unidentified | 0.00             |
| Receipt Method               | d Euro Receipts                 | Receipt Date       | 31-JAN-2014   |                          |                  |
| ,<br>Receipt Numbe           |                                 | GL Date            | 31-JAN-2014   | Applied                  | 0.00             |
| Receipt Amount               |                                 | Maturity Date      | 31-JAN-2014   | On Account               | 0.00             |
|                              | ·                               |                    |               | Unapplied                | 1,200.00         |
| Receipt Type                 | -                               | Functional Amount  | 1,158.28      | Cash Claims              | 0.00             |
| State                        | e Remitted                      |                    | []]           | Prepayments              | 0.00             |
|                              |                                 |                    |               |                          |                  |
| Main More                    |                                 |                    |               |                          |                  |
| Detail                       |                                 |                    |               | Customer Bank            |                  |
| Identify By                  |                                 | Earned Discounts   | 0.00          |                          |                  |
| Trans Number                 | 792148                          |                    | 0.00          |                          |                  |
|                              |                                 | Unearned Discounts | 0.00          | Name                     |                  |
| Customer                     |                                 |                    |               | Account                  |                  |
| Name                         | DEUTSCHE BANK GOUP              | Bank Charges       |               |                          |                  |
| Number                       | 138484                          |                    |               | Remittance Bank          |                  |
| Location                     | Frankfurt                       |                    |               |                          | BARCLAYS BANK PL |
| Taxpayer ID                  |                                 |                    |               |                          | 207102 Cambridge |
|                              |                                 |                    |               | Account                  | 77176166         |
|                              |                                 |                    |               |                          |                  |
| Reference                    |                                 |                    | Comments      | CHEQUE NUMBER 6152       |                  |
| Postmark Date                |                                 |                    |               | DEUTSCHE BANK DIREC      | Т                |
|                              |                                 |                    |               |                          |                  |
|                              |                                 |                    |               |                          |                  |
| ( <u>C</u> onfirm 1          | Reverse 1                       | Receipt History    | ( <u>S</u> ea | rch and Apply            | (Apply)          |

- Enter either the invoice number in the *Trans Number* or the customer details in the *Customer Name* or *Number* fields.
- **Comments** This is a free text field. If you receive a cheque payment you must enter the cheque number and payee name and if it is a BACS payment then you must enter the line number, date and value of payment receipting.
- Click on Apply.

You will now be in the *Applications* screen where it will populate details of the transaction you are applying the receipt to. The following fields will be displayed.

| 🗢 Applic: | ations - AC | 3/AK/31/01/14/EUR/01 | /01         |             |                |               |             |      |        |          |             |
|-----------|-------------|----------------------|-------------|-------------|----------------|---------------|-------------|------|--------|----------|-------------|
|           |             |                      |             |             |                |               |             |      |        |          |             |
|           |             | Customer Name        | DEUTSCHE BA | NK GOUP     |                | Unapplie      | d           |      | 1,20   | 00.00    |             |
|           |             | Customer Number      | 138484      |             |                | On Accour     | nt          |      |        | 0.00     |             |
|           |             | Location             |             |             |                | Cash Claim    | s           |      |        | 0.00     |             |
|           |             | Receipt Amount       | EUR         | 1,200.      | 00             | Prepayment    | s           |      |        | 0.00     |             |
|           |             |                      |             |             | Excha          | ange Gain/Los | s           |      |        | 0.00     |             |
| - Applic: | ations      |                      |             |             |                |               |             |      |        |          |             |
| 2         |             |                      |             |             |                | 1             | 1           |      |        |          |             |
| Apply     | Saved       | Apply To             | Installment | Apply Date  | Amount Applied | Discount      | Balance Due |      | Trans  | Customer | GL Date     |
|           |             | 792148               | 1           | 25-FEB-2014 | 1,200.00       | 0.00          |             | 0.00 | GBP    | 138484   | 31-JAN-201- |
|           |             |                      |             |             |                |               |             |      |        |          |             |
|           |             |                      |             |             |                |               |             |      |        |          | Ð           |
|           |             |                      |             |             |                | Char          | rgebacks    |      | Adjust | ments    | Apply in De |

- Apply to Defaults in with the transaction number you have entered in the receipts screen. However if you only entered the customer details in the receipts screen click on the list of values and select the correct transaction you wish to match to the invoice.
- Instalment Defaults in.
- Apply Date The date the defaults in.
- Amount Applied At this stage you now have two options. If you accept the payment you have received as full payment against the invoice enter the full sterling value of the invoice. However if you are wanting more payment enter the functional amount you have taken a note of earlier

This can be changed if full payment has not been received therefore a balance will remain outstanding.

- **Discount** Value of 0.00 will default in.
- **Balance Due** The amount outstanding if there is a difference between invoice and receipt.

Use the scroll bar and move across till you come to the Allocated Receipt Amount field and the Cross Currency Rate field.

- Allocated Receipt Amount Enter the full amount of payment you have received
- Cross Currency Rate Defaults in based on Allocated receipt amount entered

| O Applica                           | tions - AG/AK/31/01/14 | /EUR/0  | 1/01       | <b>L</b> I   | - 1 <b>4</b> - 1 |         |                      |            |                  |        |       |       |
|-------------------------------------|------------------------|---------|------------|--------------|------------------|---------|----------------------|------------|------------------|--------|-------|-------|
|                                     |                        |         |            |              |                  |         |                      |            |                  |        |       |       |
|                                     | Customer               | ' Name  | DEUTSCH    | HE BANK GOUF | )                |         | Unapplied            |            | 0.00             |        |       |       |
|                                     | Customer N             | lumber  | 138484     |              |                  |         | On Account           |            | 0.00             |        |       |       |
|                                     | Lo                     | ocation |            |              |                  |         | Cash Claims          |            | 0.00             |        |       |       |
|                                     | Receipt A              | mount   | EUR        |              | 1,200.00         |         | Prepayments          |            | 0.00             |        |       |       |
|                                     |                        |         |            |              |                  |         | Exchange Gain/Loss   |            | (41.72)          | >      |       |       |
| - Applica                           | Applications           |         |            |              |                  |         |                      |            |                  |        |       |       |
| 2                                   |                        |         |            |              |                  |         |                      |            |                  |        |       |       |
| Apply                               | Balance Due            | Trans   | Customer I | GL Date      | Reversal         | GL Date | Allocated Receipt An | nount Cros | ss Currency Rate | Discou | int I | Excha |
|                                     | 0.00                   | GBP     | 138484     | 31-JAN-2014  |                  |         | 1,2                  | 00.00      | 1                |        | þ.00  |       |
| <u> </u>                            |                        |         |            |              |                  |         |                      |            |                  | -      |       |       |
| Π□                                  |                        |         |            |              | 1                |         |                      |            |                  |        |       |       |
| Π□                                  |                        |         |            |              | Î                |         | <u> </u>             |            | ĺ                |        | i —   |       |
| 9                                   | •                      |         |            | •            |                  |         | <u>.</u>             |            |                  |        |       | Ð     |
| Chargebacks Adjustments Apply in De |                        |         |            |              |                  |         |                      |            |                  |        |       |       |

Click on the Save icon

You will now see the invoice has been paid in full as there is no balance remaining and what the gain or loss is on the transaction.

## Step 4: Closing the Batch

All details have now been populated from the **Batch Header**, **Receipts Summary** and the **Applications** screens.

To close the batch, follow the steps below.

| Receipt Batches (Cam | bridge University) |          |                |               |                      |               |  |  |
|----------------------|--------------------|----------|----------------|---------------|----------------------|---------------|--|--|
| Batch Type Man       | ual-Regular        |          |                | Batch Source  | Euro Manua           | al Receipts   |  |  |
| Batch Number AG/3    | 1/01/14/EUR/01     |          |                | Currency      | EUR                  |               |  |  |
| Batch Date           | 31-JAN-2014        |          | I              | Receipt Class | Euro Account Receipt |               |  |  |
| GL Date              | 31-JAN-2014        |          | Pay            | yment Method  | Euro Recei           | pts           |  |  |
| Deposit Date         | 31-JAN-2014        |          |                | Bank Name     | BARCLAYS             | S BANK PLC    |  |  |
| Comments             |                    |          | Bank Ac        | count Number  | 77176166             |               |  |  |
|                      |                    |          |                |               |                      |               |  |  |
| Totals               | Count              | Amount   |                |               | Count                | Amount        |  |  |
| Control              | 1                  | 1,200.00 |                | Applied       | 1                    | 1,200.00      |  |  |
| - Actual             | 1                  | 1,200.00 |                | Unapplied     |                      | 0.00          |  |  |
| + Reversed           | 0                  | 0.00     | )              | On Account    |                      | 0.00          |  |  |
| Difference           | 0                  | 0.00     |                | Cash Claims   | 0                    | 0.00          |  |  |
|                      |                    |          |                | Prepayments   | 0                    | 0.00          |  |  |
|                      |                    |          |                | Unidentified  | 0                    | 0.00          |  |  |
|                      | This Flexfield     | is where | 1              | Viscellaneous |                      | 0.00          |  |  |
|                      | the paying in      |          |                | Returned      |                      | 0.00          |  |  |
| Transmission ———     | can be acces       | sed.     |                |               |                      | )             |  |  |
| Name                 |                    |          | Status         | Closed        | E Par                | tiolly Purged |  |  |
| Lockbox              |                    |          | Operating Unit | Cambridge Un  | iversity             | í í           |  |  |
| Batch                |                    |          |                |               |                      | Receipts      |  |  |

- Close out of the Applications screen.
- Close out of the *Receipts* screen.
- Close out of the *Receipts Summary* screen.

You will now be at the **Batch Header** screen.

• Ensure the control totals match (count and amount) and ensure your batch status is **Closed.** 

If you view any of the statuses below, you will need to review the batch:

- **Open** This means the receipt(s) have not been matched correctly or the value receipted is greater than the value of the invoice. This could be due to part of the payment is for another invoice as you can link one receipt to more than one invoice. Contact the helpdesk for additional assistance or review step 3.
- Out of This means that the control totals and amounts do not match. Review the number of receipts and values and ensure they are correct.